**คู่มือการใช้งานระบบ** การขอให้สืบค้น คัดสำเนาและรับรองเอกสารที่คัดสำเนาเกี่ยวกับวัตถุอันตราย **(เฉพาะเอกสารที่เกี่ยวกับการขึ้นทะเบียนวัตถุอันตราย) ส าหรับผู้ประกอบการ**

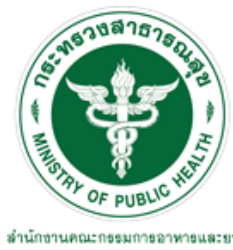

ลำนักงานคณะกรรมการอาหารและยา<br>Food and Drug Administration, Thailand

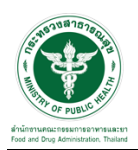

#### **1. การเข้าสู่ระบบ**

#### **1.1 ข้อก าหนดการเข้าใช้งานระบบ e-Submission**

#### **1.1.1 สร้างบัญชีผู้ใช้งานระบบผ่าน Open ID**

ี สร้างขึ้นบัญชีผู้ใช้งานระบบ Open ID ผ่านระบบของสำนักงานรัฐบาลอิเล็กทรอนิกส์ (องค์การมหาชน) (สรอ.) [www](http://www.egov.go.th/).egov.go.th (หากมีปัญหาในการสมัครเพื่อสร้างบัญชีผู้ใช้งาน โปรดติดต่อ [contact@ega](mailto:contact@ega.or.th).or.th หรือ โทร 0 2612 6000

### **1.1.2 ยื่นหนังสือมอบอ านาจและหลักฐานประกอบเพื่อขอสิทธิ์เข้าใช้งานระบบ**

ยื่นหนังสือมอบอำนาจ (ตามแบบฟอร์ม) และหลักฐานประกอบเพื่อขอสิทธิ์เข้าใช้ระบบงานระบบของแต่ละ หน่วยงานแต่ละผลิตภัณฑ์ ที่สำนักงานคณะกรรมการอาหารและยา หรือสำนักงานสาธารณสุขจังหวัดในพื้นที่ที่สถานที่ ผลิตหรือสถานที่นำเข้าตั้งอยู่ (ยื่นแค่ครั้งเดียว จนกว่าหนังสือมอบอำนาจจะหมดอายุ)

**1.1.3 การใช้งานโดยเข้าจากลิงค์ด้านบน URL http://[privus](http://privus.fda.moph.go.th/).fda.moph.go.th/**

#### **1.2 การเข้าระบบ**

1.2.1 เลือกส่วนบริการ

สามารถเลือกส่วนบริการได้จาก ตัวเลือกทางด้านบน หรือ ส่วนบริการด้านล่าง ตัวอย่าง "ผู้ประกอบการ"

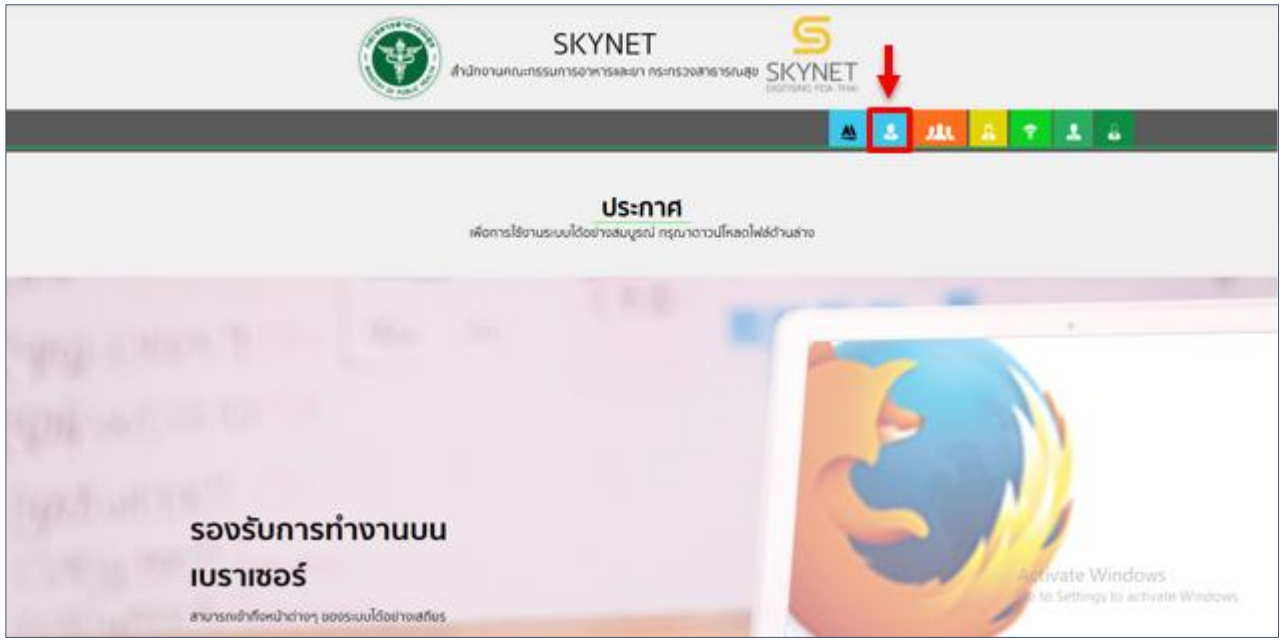

### รูปภาพที่ 1 หน้าจอ Skynet

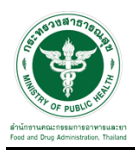

### 1.2.2 เลือกชื่อผู้ประกอบการที่ท่านต้องการด าเนินการ

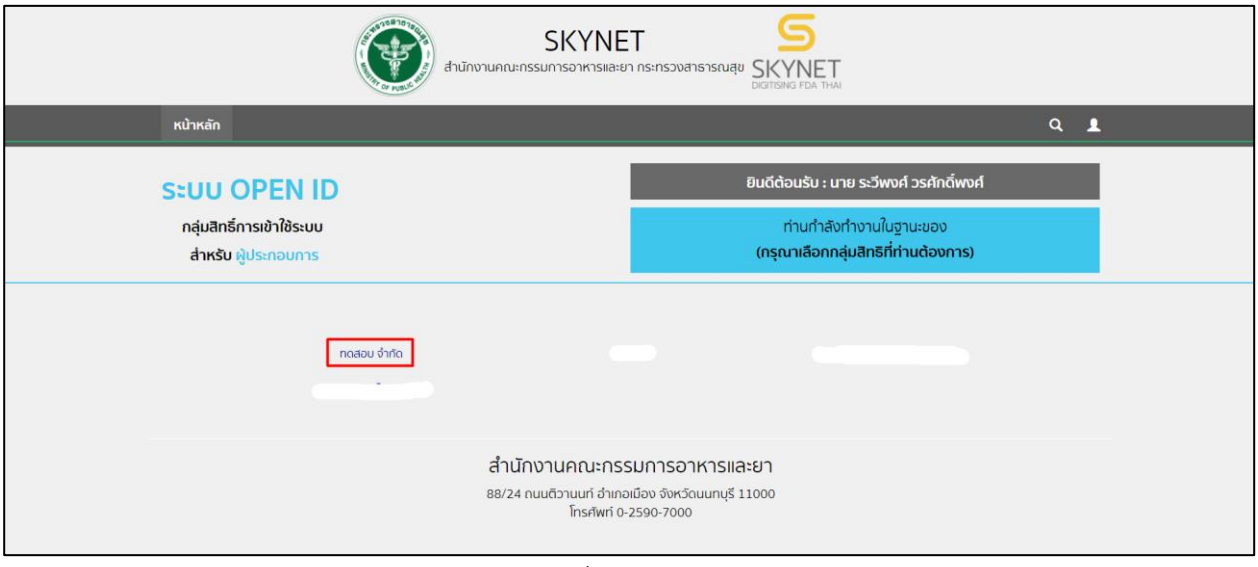

รูปภาพที่ 2 เลือกผู้ประกอบการ

## 1.2.3 เลือกระบบวัตถุอันตราย

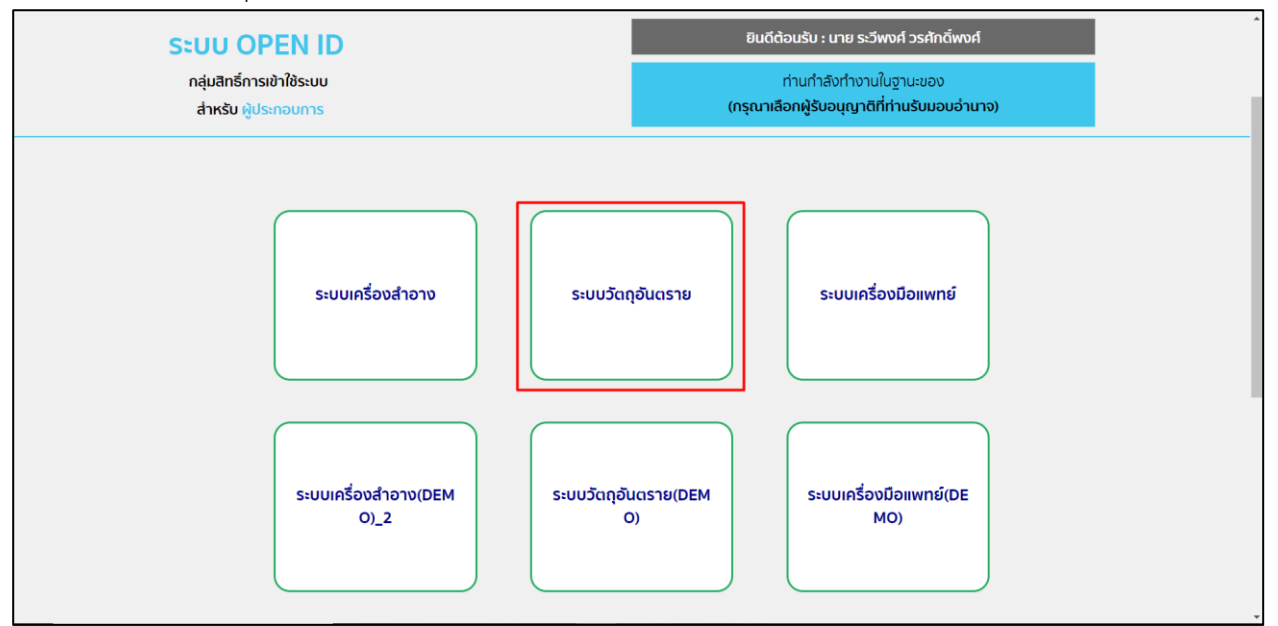

### รูปภาพที่ 3 เลือกระบบวัตถุอันตราย

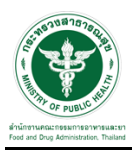

ี่ 1.3 ขั้นตอนการเพิ่มคำขอ

## 1.3.1 เลือกที่เมนูสืบค้นและคัดสำเนา

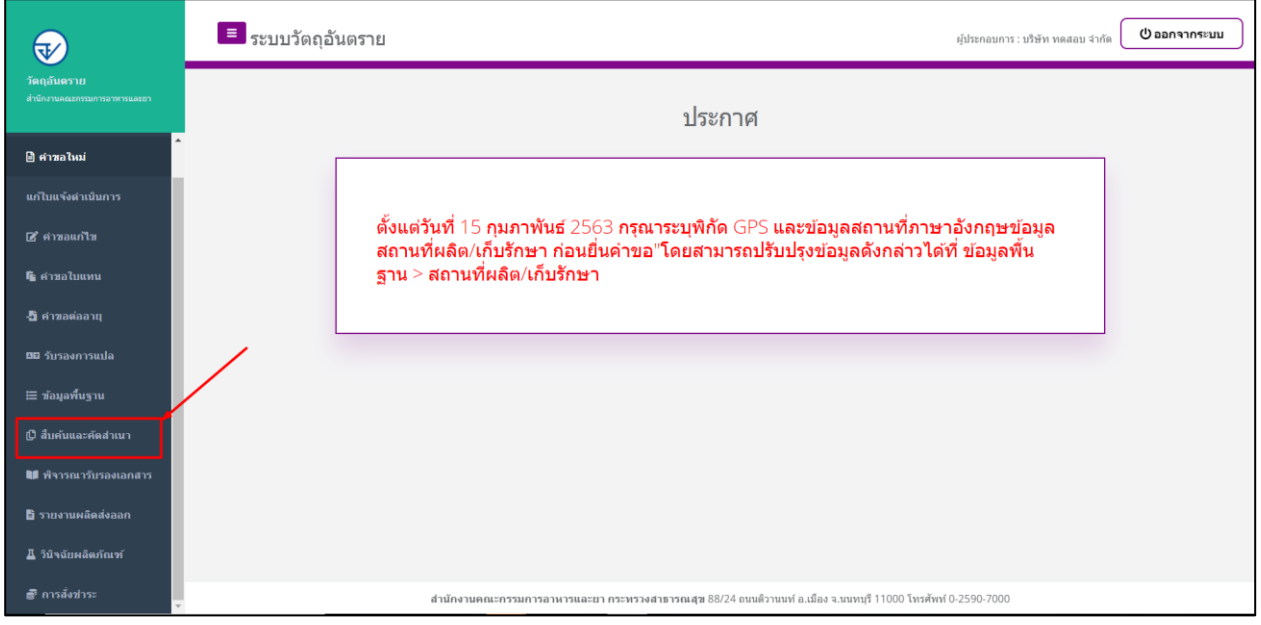

้รูปภาพที่ 4 เลือกเมนูคัดสำเนา

# 1.3.2 ขั้นตอนในการเพิ่มคำขอ ให้ทำการกดที่ปุ่ม "เพิ่มคำขอ"

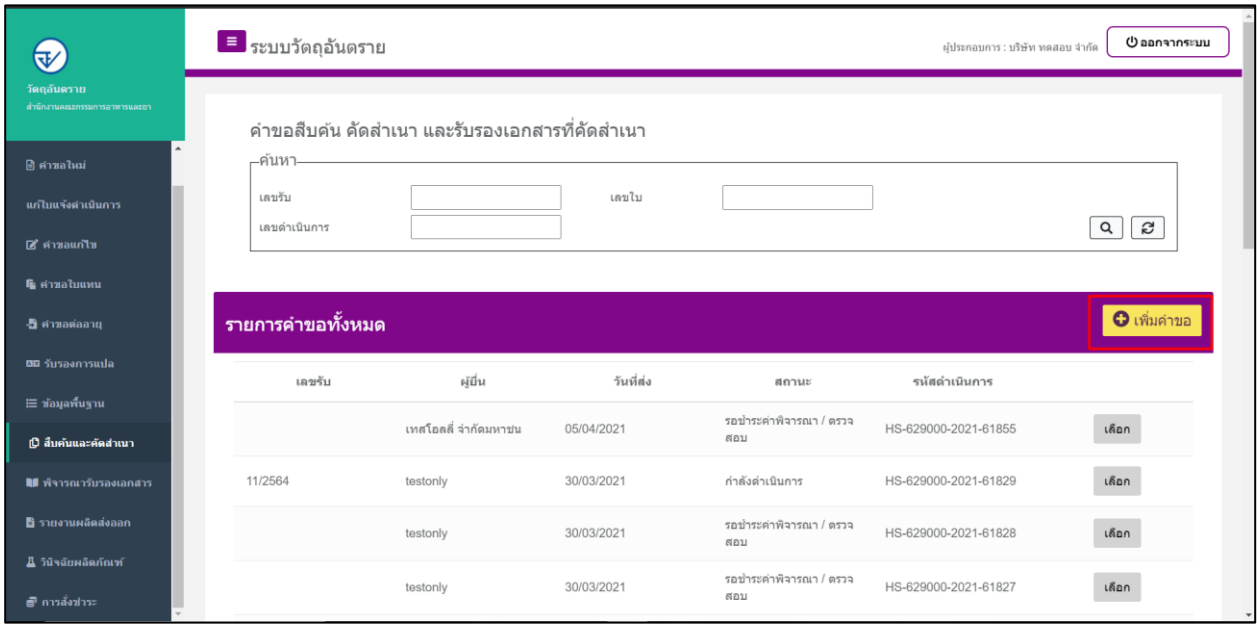

รูปภาพที่ 5 เพิ่มคำขอ

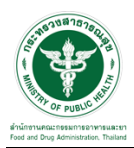

#### 1.3.2 ให้ทำการเลือกสถานที่ติดต่อ

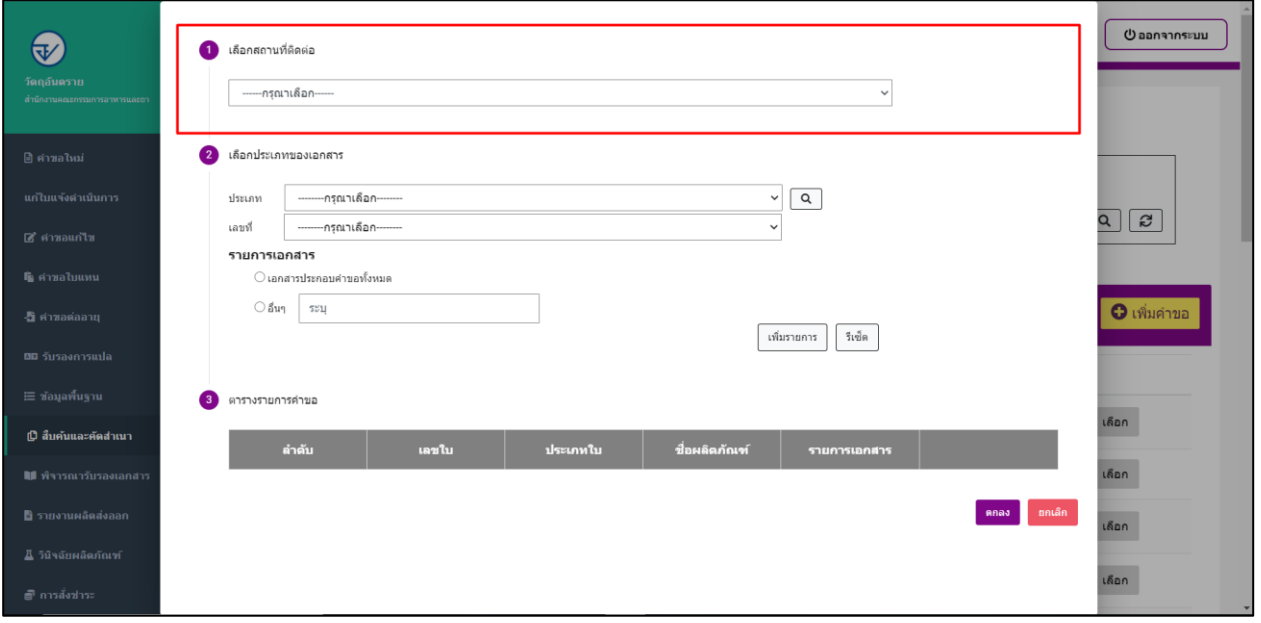

# รูปภาพที่ 6 เลือกสถานที่ติดต่อ

## 1.3.3 จากนั้นให้เลือกประเภทของเอกสาร

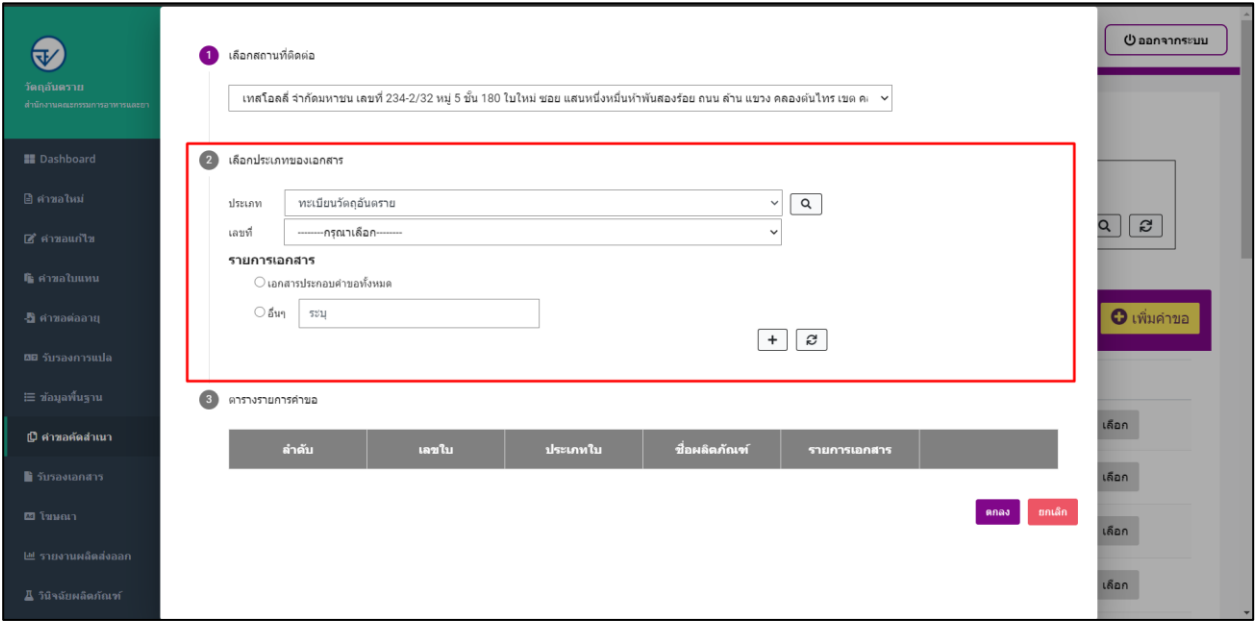

## รูปภาพที่ 7 เลือกประเภทของเอกสาร

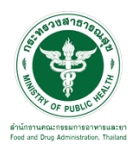

## 1.3.4 เมื่อทำการเลือกสถานที่ติดต่อ และ ประเภทของเอกสารแล้ว ให้ทำการกดที่ปุ่ม "+" เพื่อเพิ่มรายการคำขอ

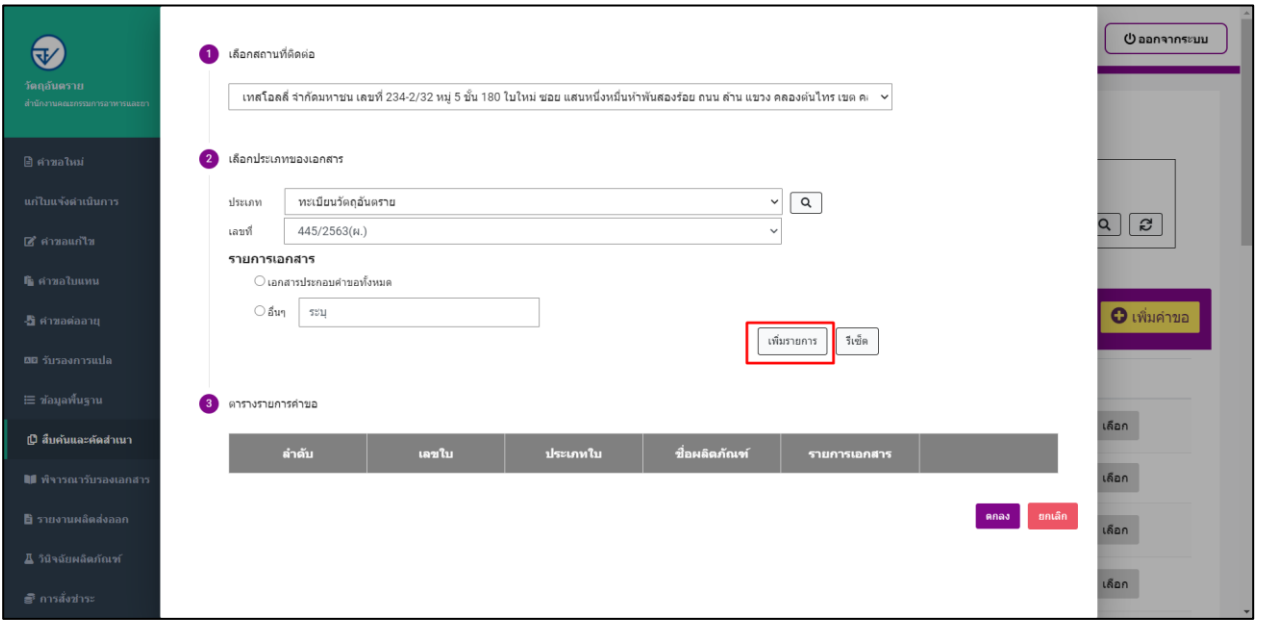

รูปภาพที่ 8 เพิ่มรายการคำขอ

### 1.3.5 ระบบจะทำการแสดงรายการคำขอดังรูป

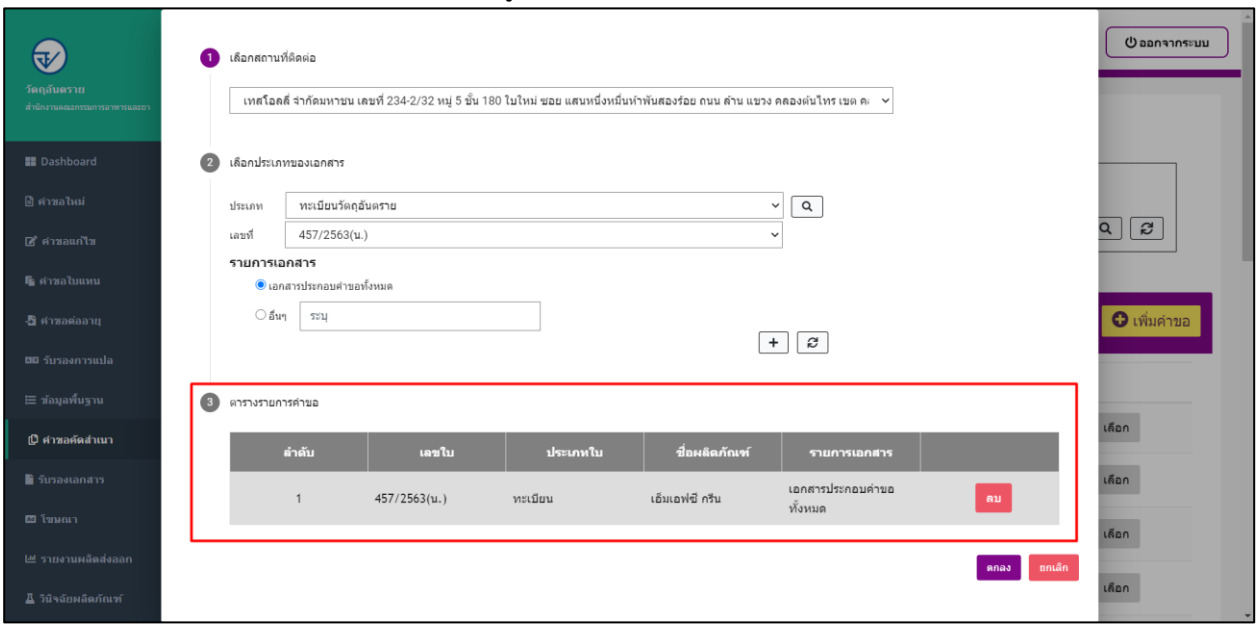

## ้รูปภาพที่ 9 แสดงรายการคำขอ

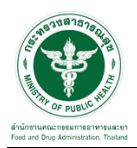

#### ี้<br>1.3.6 เมื่อเพิ่มคำขอแล้วให้ทำการกด "ตกลง"

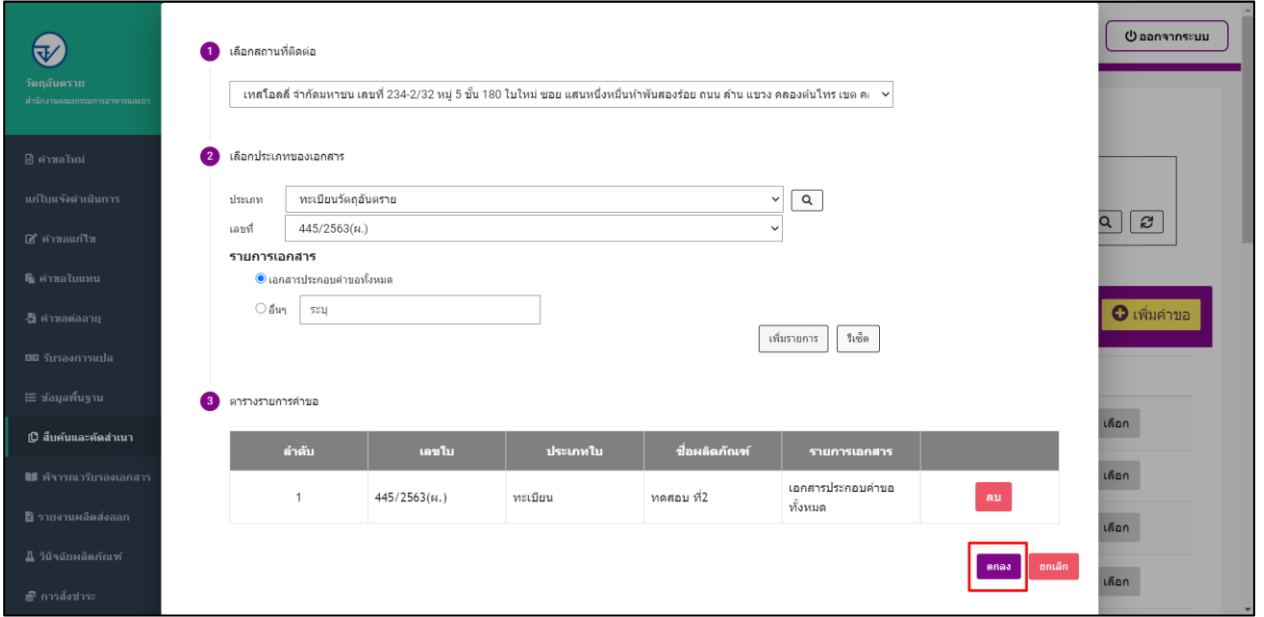

รูปภาพที่ 10 กดตกลง

### 1.3.7 ระบบจะแสดงข้อความ "บันทึกเรียบร้อย" ให้กด "OK"

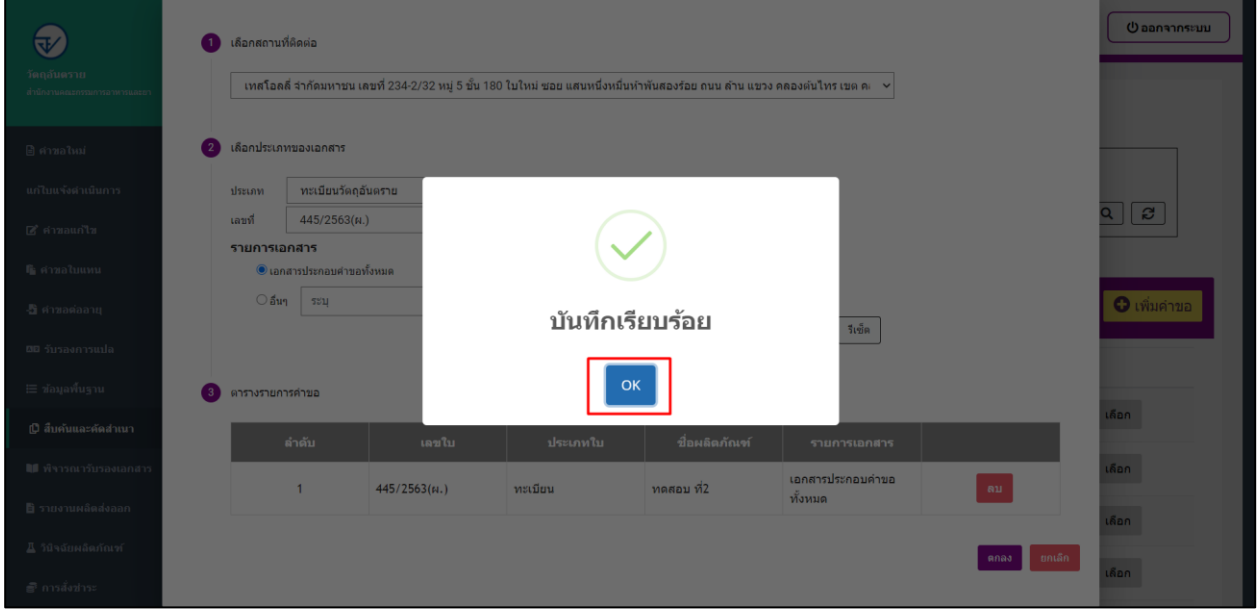

## รูปภาพที่ 11 แสดงบันทึกเรียบร้อยแล้ว

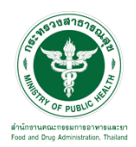

#### -<br>1.3.8 ระบบจะแสดงสถานะเป็น "รอชำระค่าพิจารณา/ตรวจสอบ" และแสดง รหัสดำเนินการ ให้ดำเนินการจ่ายเงิน

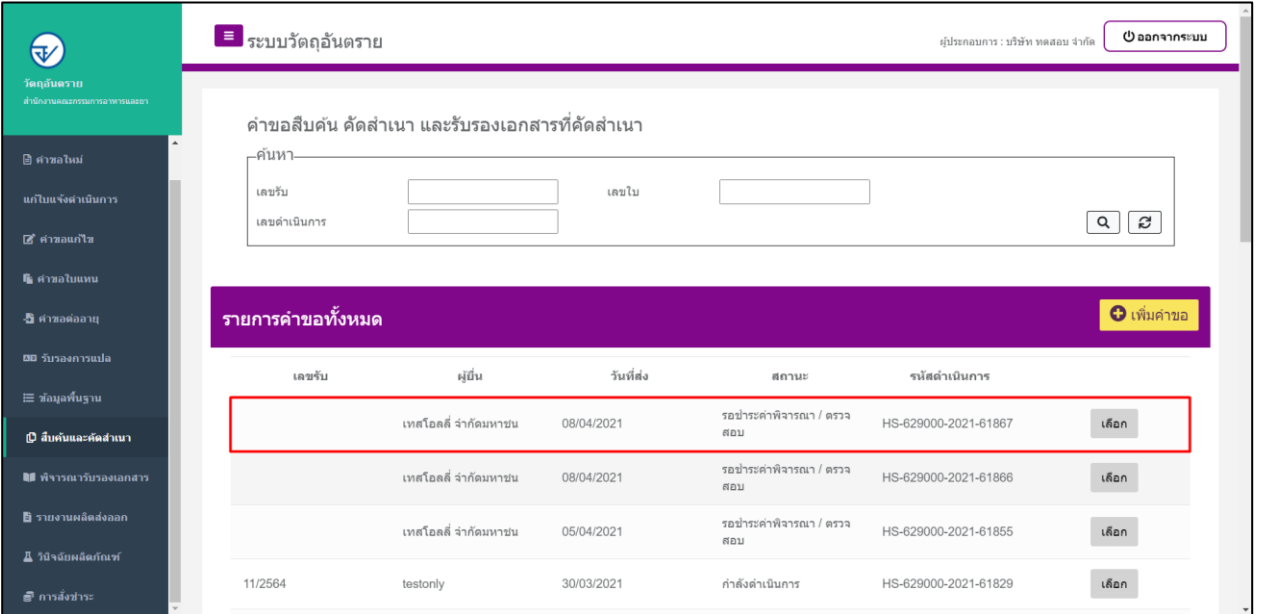

์<br>รูปภาพที่ 12 สถานะ รอชำระค่าพิจารณา/ตรวจสอบ

# 1.3.9 ดำเนินการจ่ายเงินที่เมนู การสั่งชำระ  $\rightarrow$  คำขอใหม่  $\rightarrow$  ออกใบสั่งชำระ  $\rightarrow$ ชำระเงินตามช่องทางที่กำหนด

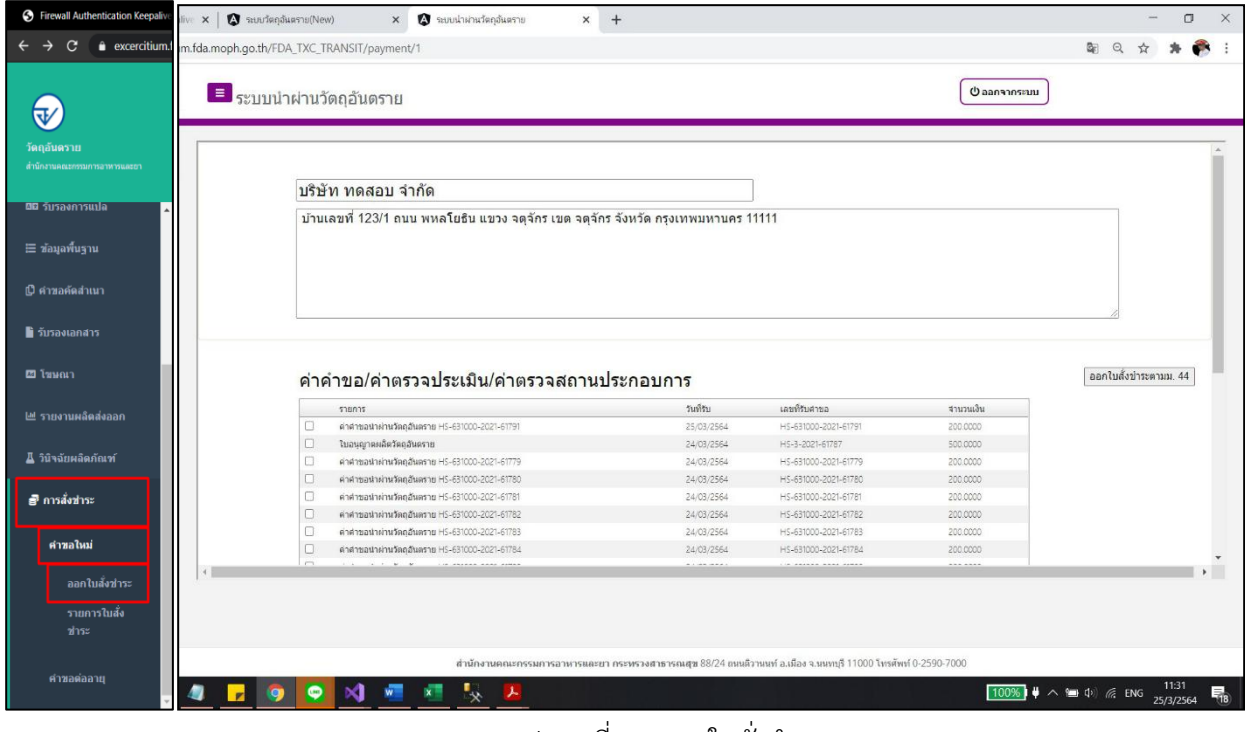

#### ้รูปภาพที่ 13 ออกใบสั่งชำระ

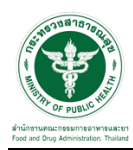

#### 1.3.10 เมื่อด าเนินการช าระเงินแล้ว ระบบจะแสดงสถานะเป็น "ส่งค าขอ" ให้รอเจ้าหน้าที่ด าเนินการ

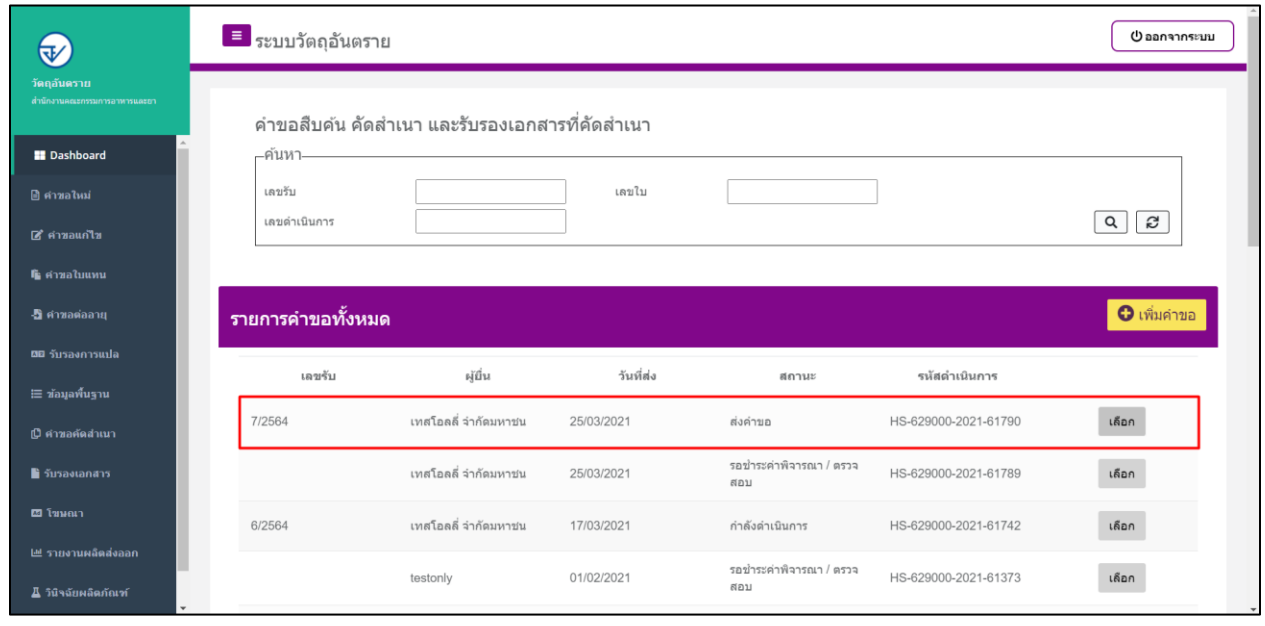

รูปภาพที่ 14 สถานะส่งคำขอ

### 1.3.11 เมื่อเจ้าหน้าที่ได้ทำการพิจารณารับคำขอแล้ว สถานะจะเปลี่ยนเป็น "รับคำขอ" ให้รอเจ้าหน้าที่ดำเนินการ

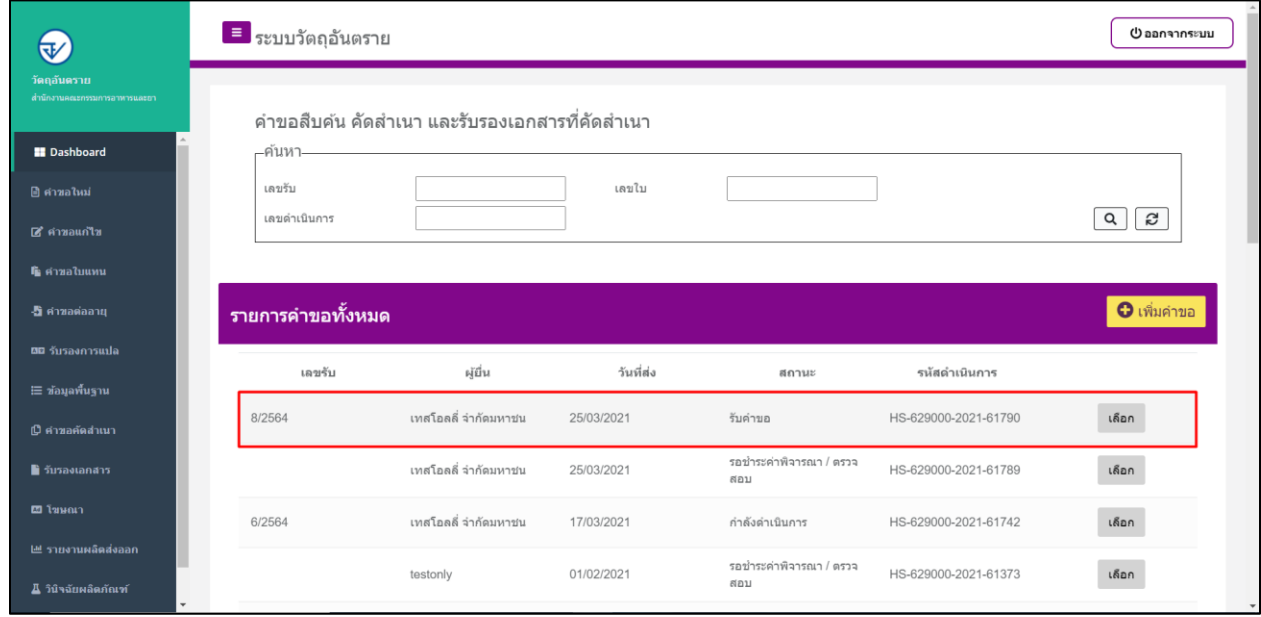

รูปภาพที่ 15 สถานะรับคำขอ

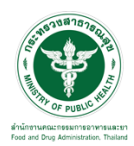

1.3.12 เมื่อเจ้าหน้าที่ดำเนินการพิจารณาคำขอ สถานะจะเปลี่ยนเป็น "กำลังดำเนินการ" ให้รอเจ้าหน้าที่ดำเนินการ

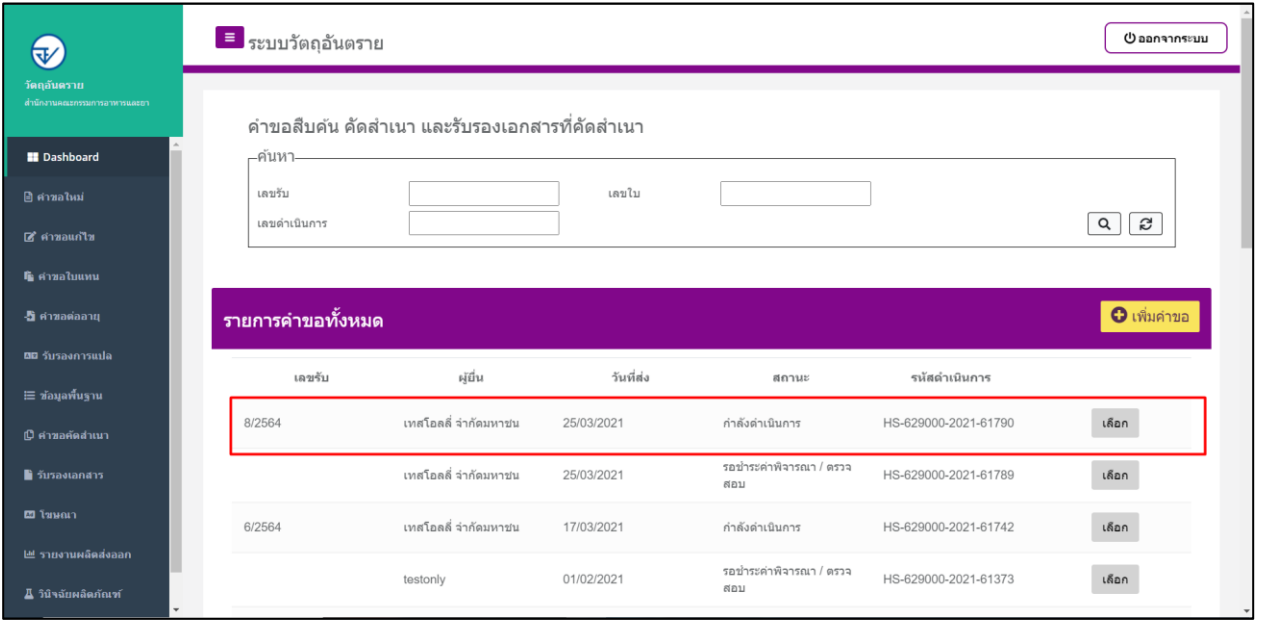

้ รูปภาพที่ 16 สถานะกำลังดำเนินการ

1.3.13 เมื่อเจ้าหน้าที่พิจารณาคำขอเสร็จสิ้นแล้ว ระบบจะแสดงสถานะเป็น "รอชำระค่าสำเนาเอกสาร" ให้ผู้ประกอบการดำเนินการชำระเงินค่า สำเนาเอกสาร

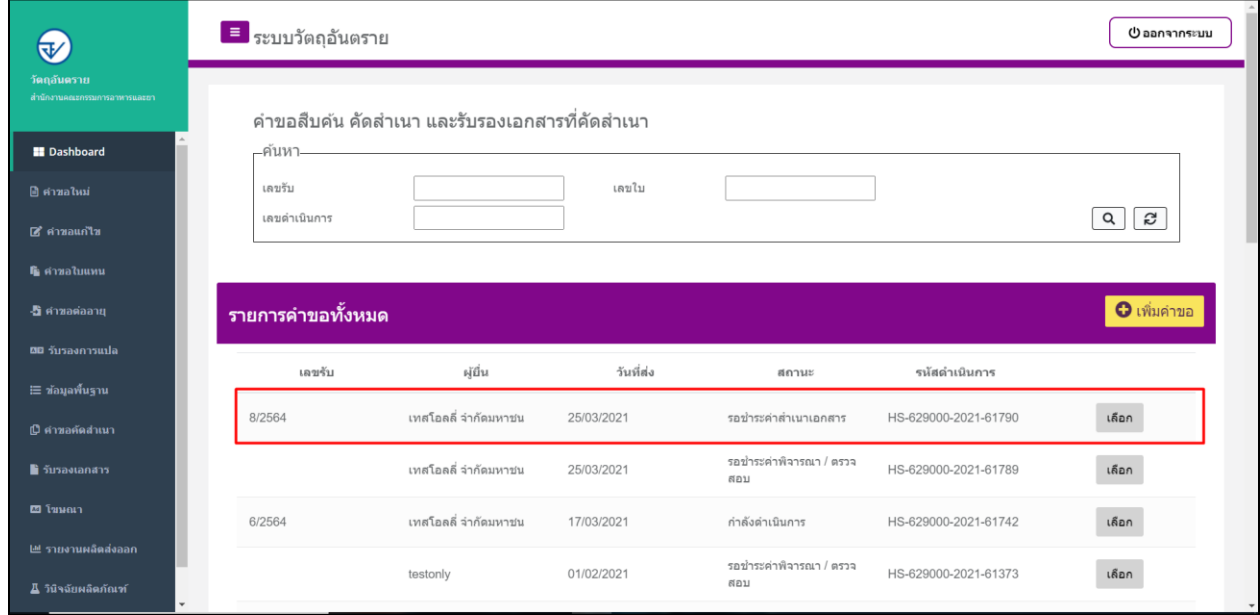

้รูปภาพที่ 17 สถานะรอชำระค่าสำเนาเอกสาร

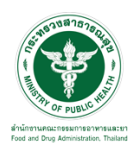

 $\overline{\phantom{a}1.3.14}$  ดำเนินการจ่ายเงินที่เมนู การสั่งชำระ  $\overline{\rightarrow}$  คำขอใหม่  $\overline{\rightarrow}$  ออกใบสั่งชำระ  $\overline{\rightarrow}$ ชำระเงินตามช่องทางที่กำหนด

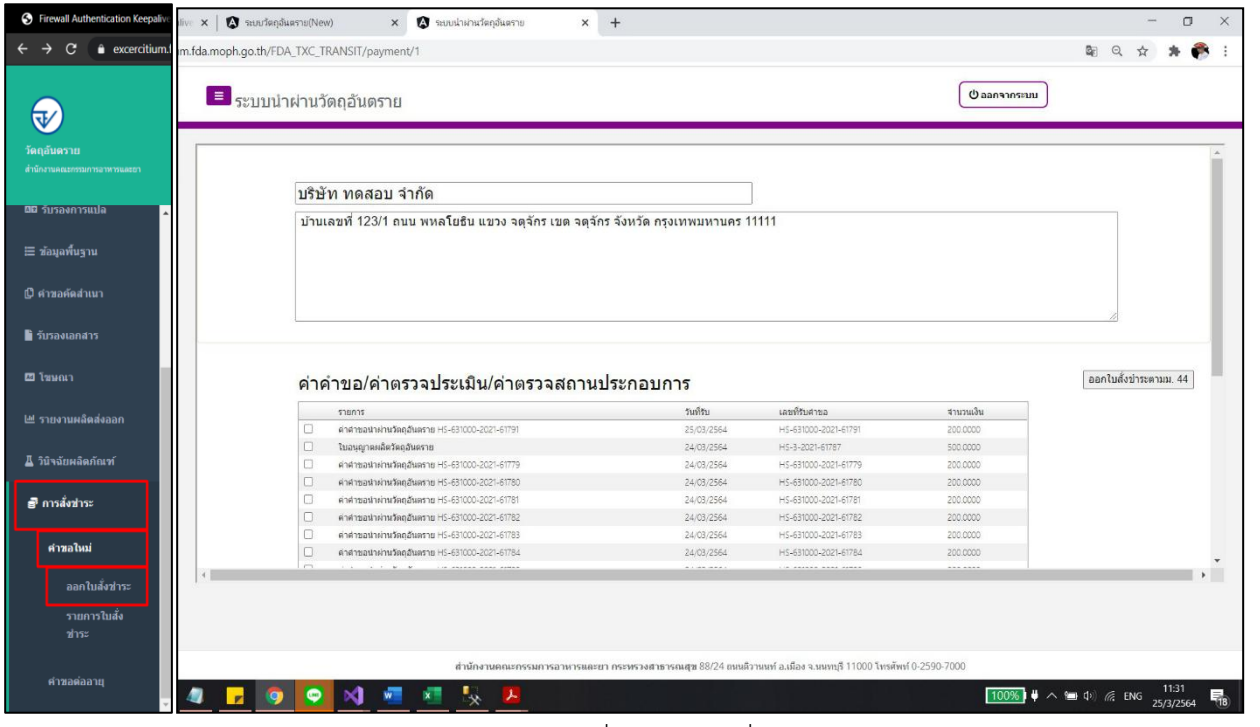

รูปภาพที่ 18 ออกใบสั่งชำระ

1.3.15 เมื่อดำเนินการชำระเงินค่าสำเนาเอกสารแล้ว ระบบจะแสดงสถานะเป็น "อนุมัติ"

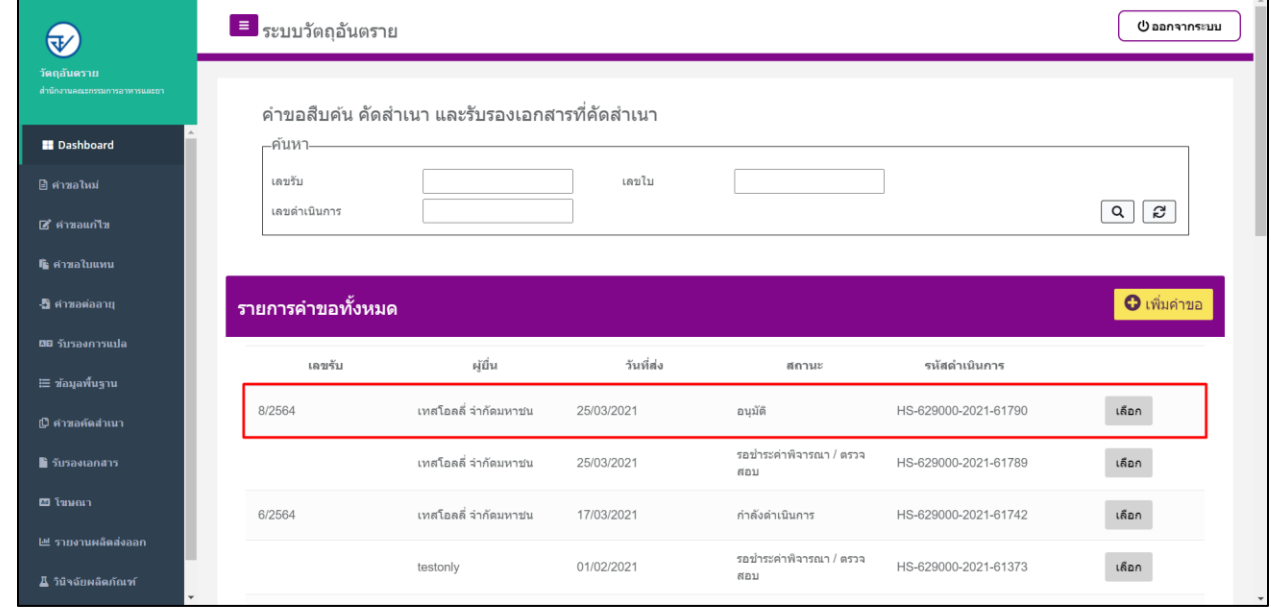

รูปภาพที่ 19 สถานะอนุมัติ

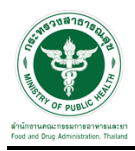

1.3.16 เมื่อค าขอแสดงสถานะ "อนุมัติ" แล้ว สามารถติดต่อรับเอกสารได้ที่ ศูนย์บริการผลิตภัณฑ์สุขภาพเบ็ดเสร็จ (One Stop Service Center: OSSC) สำนักงานคณะกรรมการอาหารและยา ที่อยู่: ชั้น 1 อาคาร 5 เลขที่ 88/24 กระทรวงสาธารณสุข ถนนติวานนท์ ตำบลตลาดขวัญ อำเภอเมือง จังหวัดนนทบุรี 11000 โทรศัพท์: 0 2590 7417-8, 0 2590 7440